**ユーザーズ・マニュアル**

# REV LX-24

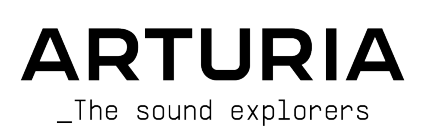

## **スペシャル・サンクス**

![](_page_1_Picture_224.jpeg)

#### ベータ・テスター

Bastiaan Barth (Solidtrax) Marco Correia Raphaël Cuevas Tony Flying Squirrel

Andrew Henderson Mat Herbert Neil Hester Jay Janssen

Andrew Macaulay Terry Marsden Gary Morgan

Paolo Negri

Davide Puxeddu Mateo Relief vs MISTERX5 Fernando Manuel Rodrigues

#### マニュアル

![](_page_2_Picture_128.jpeg)

#### アプリ内チュートリアル

Gustavo Bravetti

© ARTURIA SA – 2023 – All rights reserved. 26 avenue Jean Kuntzmann 38330 Montbonnot-Saint-Martin FRANCE [www.arturia.com](http://www.arturia.com/)

本マニュアルの情報は予告なく変更される場合があり、それについて Arturia は何ら責任を負いません。 許諾契約もしくは秘密保持契約に記載の諸条項により、本マニュアルで説明されているソフトウェアを供 給します。ソフトウェア使用許諾契約には合法的使用の条件が規定されています。本製品を購入されたお 客様の個人的な使用以外の目的で本マニュアルの一部、または全部を Arturia S.A. の明確な書面による許 可なく再配布することはできません。

本マニュアルに記載の製品名、ロゴ、企業名はそれぞれの所有者に帰属する商標または登録商標です。

**Product version: 1.0.0**

**Revision date: 11 April 2023**

## **使用上のご注意**

本マニュアルでは Rev LX-24 の機能や操作方法をご紹介します。また、ダウンロードやアクティベートの 方法も詳しくご紹介します。その前に、大切なお知らせを:

#### **仕様変更について:**

本マニュアルに記載の各種情報は、本マニュアル制作の時点では正確なものですが、改良等のために仕様 を予告なく変更することがあります。

#### **重要:**

本ソフトウェアは、アンプやヘッドフォン、スピーカーで使用された際に、聴覚障害を起こすほどの大音 量に設定できる場合があります。そのような大音量や不快に感じられるほどの音量で本機を長時間使用し ないでください。

難聴などの聴力低下や耳鳴りなどが生じた場合は、直ちに医師の診断を受けてください。

#### **注意:**

知識の不足による誤った操作から発生する問題に対してのサポートは保証の対象外となり、料金が発生し ます。まずこのマニュアルを熟読し、販売店とご相談の上、サポートを要請することをお勧めします。

## **Rev LX-24 をお買い上げいただきありがとうございます**

優れた製品を開発するという Arturia の情熱は、Rev LX-24 においても例外ではありません。プリセット を選ぶだけでも、わずかにエディットするだけでも、完全に没頭するほどディープにダイブするのも、す べてお好み次第、思いのままです。

Arturia のハードウェアやソフトウェアインストゥルメント、エフェクト、MIDI コントローラー等各種製 品のチェックに[、Arturia ウェブサイトを](http://www.arturia.com/)ご活用ください。アーティストにとって不可欠で刺激的なツー ルが豊富に揃っています。

より豊かな音楽ライフを

**The Arturia team**

## もくじ

![](_page_5_Picture_4.jpeg)

![](_page_6_Picture_4.jpeg)

## **1. REV LX-24 へようこそ!**

<span id="page-7-0"></span>![](_page_7_Picture_1.jpeg)

この度は Rev LX-24 をお買い上げいただき、誠にありがとうございます。この、VST2、VST3、Audio Unit、AAX の各フォーマットで動作するオーディオエフェクト・プラグインは、伝説的な Lexicon 224 デ ジタルリバーブを丹念にモデリングしたソフトウェアバージョンです。

本プラグインは、オリジナルの 224 リバーブを忠実に再現した上で、より使いやすく機能の改良や拡張を 行っています。アドバンストパネルでは入力信号をビジュアル化して表示することができ、各パラメータ ーによるリバーブ音の変化も視覚的に確認することができます。例えば、入力信号をビジュアル的に確認 しながら、低域のクロスオーバーのスプリットポイントを設定することができます。

定番のチェンバーからコンサートホールまで、長年にわたって多くのレコーディングで使用されてきたリ バーブも再現できます。初期のデジタルリバーブ独特の質感も、最新のクリーンで洗練されたサウンド も、どちらもお楽しみいただけます!

あらゆる時代のデジタルリバーブを代表する最もアイコン的な1台を再現した、シンプルながらもパワフ ルなリバーブプラグイン、それが Rev LX-24 です。

## **1.1. Lexicon 224 について**

<span id="page-7-1"></span>1978年の AES ショーでデビューを飾った Lexicon 224 は、世界初のデジタルリバーブというわけではあ りませんでしたが、のちに史上最も人気のあるスタジオ用リバーブの1つになりました。このリバーブ は、ハーバード大学の学部生時代にクラシック音楽のレコーディングエンジニアとして活躍していた原子 物理学者の David Griesinger 博士によって考案されたものです。彼は、レコーディングにおけるルームア コースティックの重要性を認識しており、そのことがデジタルリバーブの開発に駆り立てていったのでし た。その結果誕生したのが、Lexicon 224 だったのです。

このシステムは、4U ラックマウントの頭脳部とデスクトップ型のコントローラーで構成されており、コ ントローラーにはスライダーやボタンが装備され、各パラメーターの操作やプリセットの選択などが行え るようになっています。このリバーブの登場以降、レコーディングスタジオのコンソールの上にボックス 型のコントローラーが置いてあるのを目にしたことがあるかと思いますが、それがこのシステムのコント ローラーである LARC (Lexicon Alphanumerical Remote Control) です。特に Peter Gabriel、Vangelis、 Brian Eno をはじめとする80年代のプロデューサーたちに愛用されました。このデバイスは、80年代のド ラムサウンドを決定づけただけでなく、夢のようなサウンドスケープを作り出すのに役立つ、深みのある 甘美な空間効果の演出にも役立ちました。

![](_page_8_Picture_0.jpeg)

1978年から1986年までの間に、Lexicon はこのリバーブを3バージョン開発・製造しました。1978年の最 初のバージョンから1982年発売の 224X が続き、このバージョンは1984年に 224XL に置き換わりまし た。各バージョンともその当時の技術を導入して進化を遂げています。これにより、どのバージョンにも 独特の「サウンド」があり、特に最初の2バージョンについてはどんなミックスにもうまく馴染む温もり のある厚いサウンドが大きな特徴でした。

Arturia のソフトウェア版では、最初のバージョンである 224 の最終ファームウェアバージョン 4.4 を丹 念にモデリングしました。当時にタイムスリップしたかのように、大きくて重たいラックの保管やメンテ ナンス、急騰しているビンテージ機器に高額を支払う必要はありません。

#### **1.1.1. その驚異的なアルゴリズム**

<span id="page-8-0"></span>Lexicon を有名にさせたのは、そのアルゴリズムの素晴らしさです。その素晴らしさは、最初のモデルで ある 224 ですでに実現していたのです。オリジナルと同様Rev LX-24 にも以下の8つのアルゴリズムが内 蔵されています。

- 1. Small Concert Hall B
- 2. Vocal Plate
- 3. Large Concert Hall B
- 4. Acoustic Chamber
- 5. Percussion Plate A
- 6. Small Concert Hall A
- 7. Room A
- 8. Constant Density Plate

一部のアルゴリズム名の後ろに A や B の文字がありますが、これはそのアルゴリズムのバージョン違いで す。また、古いバージョンのファームウェアでは、違うアルゴリズムをコンビネーションにしたものもあ りました。

## **1.2. Rev LX-24 主な特長**

<span id="page-8-1"></span>**Algorithm** (セレクター):1から8のリバーブアルゴリズムを選択します。

**Decay** (スライダー):Bass と Mid のリバーブのディケイタイム (減衰時間) を設定します。オリジナルの 224 では、この機能は2つのフェーダー (Bass と Mid) に分割されていました。

Bass Offset (スライダー): Mid のリバーブタイム (残響時間) に対する相対的な低域のリバーブタイム (ク ロスオーバー周波数以下の帯域の残響時間) を設定します。

**Crossover** (スライダー):Bass と Mid の帯域に分割する周波数を設定します。

**Damping** (スライダー):フィードバックパスに内蔵されているローパスフィルターのカットオフ周波数 を設定し、リバーブ音の高域の減衰を調節します。オリジナルの 224 では、この機能は "TREBLE DECAY" という表記でした。

**Pre-Delay** (スライダー):リバーブ音が鳴る前のディレイタイムを設定します。この設定は、選択したア ルゴリズムに最適なものに設定されます。例えば、Large Concert Hall B を選択したときは、長めのプリ ディレイになります。

**Distance** (スライダー):入力音とそのリバーブ音との間の聴感上の距離感を調整します。オリジナル 224 ではこの機能は "DEPTH" という表記でした。

**Dry/Wet** (スライダー):入力音とリバーブ音のバランスを設定します。設定値を高くすると、その分だけ 入力音 (ドライ音) がより小さくミックスされ、リバーブ音が大きくミックスされます。

**Dry/Wet ロック** (ボタン):プリセットをブラウズするときに、そのときのドライ/ウェットの設定を固定 します。

**Lock** (ボタン):アルゴリズムを変更するときに各パラメーターの設定値を固定します。オリジナル 224 では "IMMED" (Immediate モード) という表記でした。オリジナル 224 とは異なり、Lock をオンにした 場合、Mode Enhancement、Decay Optimization、Pitch Shift の各設定はリセットされません。

**Mode Enhancement** (on/off トグル動作+16段階調節):アルゴリズムのディレイタイムを変調すること でリバーブ音の密度を調節できます。同時に、リバーブの減衰の終端での音質を変化させ、特徴的な温も りのある質感にできます。設定値が低いほど効果が強くなります。

**Decay Optimization** (on/off トグル動作+16段階調節):入力音のレベル変化に応じて内部パラメーター を変化させることで、リバーブの減衰音をより自然なものにします。ドラムとボーカルの違いを見分け、 それぞれに対して適切にパラメーターを調整します。減衰音の明瞭度を高め、音の色付けを抑えますが、 不均一な感じになることもあります。設定値が低いほど効果が強くなります。

#### **1.2.1. 拡張機能:**

<span id="page-9-0"></span>**Drive**:入力トランスのゲインを 0 - +50dB の範囲で調節します。主に低域に作用し、ゲインを上げ過ぎ るとハイパスフィルター的な効果が生じ始めます。このパラメーターは入力ハイパスフィルターの前段に ありますので、低域をカットされてもその低域から高調波を発生させることができます。

**Hi-Pass Filter Cutoff**:入力ハイパスフィルターのカットオフ周波数を設定します。12dB/Oct または 24dB/Oct のスロープを選択でき、Q は 0.707 です。ここで設定した周波数以上の帯域を通過させ、それ 以下の低域の大部分をカットしたいときに使用します。

**Dynamic module**:3種類のダイナミクスエフェクト (ダッカー、トレモロ、ゲート) から1つを選択して 使用でき、リバーブ音自体やそのタイミングに動きのある変化をつけることができます。

**Brightness**:Dry/Wet パラメーターの直前でリバーブ音の全帯域に対してリニアの傾斜をかけて聴感上 の音の明るさを調節できます。リバーブ音の高域をブーストしたいときに使用します。また、特に Vintage モードを使用している場合、リバーブ音の高域を強調したいときにも便利です。

**Stereo Width**:リバーブ音のステレオ間の広がりを調節します。これにより、よりワイドなステレオリ バーブにすることができ、現実の音響空間をシミュレートしたり、よりリアルなリバーブ音にしたいとき に便利です。

Pitch Shift: Mode Enhancement 使用時のモジュレーションの深さを調節します。設定値を高くすると 変調が深くなります。設定値が 4-5 の場合、リバーブの減衰音にコーラスがかかったような音になり、そ れ以上の設定値にするとピッチの変化がより聴き取りやすくなります。ここでの設定による効果は、 Mode Enhancement の設定値を高くすると低くなり、Mode Enhancement をオフにすると無効になりま す。

**Diffusion**:オールパスディレイからの拡散量を調節します。オリジナル 224 では "Shift + DEPTH" の操 作でアクセスできた機能です。

このパワフルで使いやすいリバーブが、あなたのクリエイティブなツールボックスに欠かせない存在とな り、素晴らしいクリエイティブな発見の数々へと導いてくれることを期待しております!

## <span id="page-10-0"></span>**2. アクティベーションと最初の設定**

## **2.1. 互換性について**

<span id="page-10-1"></span>Rev LX-24 は Windows 8.1 またはそれ以降、macOS 10.13 またはそれ以降のコンピュータで動作します。 また、現世代の Apple M1、M1 Pro/Max/Ultra およびその他の Apple シリコンプロセッサにも対応してい ます。お使いのレコーディングソフトウェア (DAW) の Audio Units、AAX、VST2、VST3 のプラグインと して使用できます。

![](_page_10_Picture_3.jpeg)

## **2.2. ダウンロードとインストール**

<span id="page-10-2"></span>Rev LX-24 は[、Arturia 製品ページ](https://www.arturia.com/products)で "Buy Now" または "Get Free Demo" をクリックすることでダイレク トにダウンロードできます。フリーデモは使用時間が20分に制限されています。

Arturia アカウントをお持ちでない場合は、[My Arturia ウェブページに](https://www.arturia.com/login)表示される指示に従ってアカウン トを作成されることをお勧めします。

Rev LX-24 をインストールしましたら、次のステップは製品登録です。この手続は **Arturia Software Center** という別のソフトウェアで簡単に行えます。

#### **2.2.1. Arturia Software Center (ASC)**

<span id="page-10-3"></span>ASC のインストールがまだでしたら、こちらのウェブページからダウンロードしてください[:Arturia](https://www.arturia.com/support/downloads&manuals) [Downloads & Manuals](https://www.arturia.com/support/downloads&manuals)

Arturia Software Center はページのトップ付近にあります。お使いのシステムに合ったインストーラー (Windows または macOS 用) をダウンロードしてください。ASC はお持ちの Arturia アカウントのリモ ートクライアントで、お持ちの Arturia ソフトウェアの全ライセンスの管理やソフトウェアのダウンロー ド、アップデートなどをワンストップで行える便利なアプリケーションです。

ASC のインストールが済みましたら、次の操作をします:

- Arturia Software Center (ASC) を起動します。
- お持ちの Arturia アカウントでログインします。
- ASC の画面を下にスクロールして **My Products** セクションを表示させます。
- 使用したいソフトウェア名 (この場合は Rev LX-24) の隣にある **Activate** ボタンをクリックし ます。

これで準備完了です!

## **2.3. プラグインとして動作**

<span id="page-11-0"></span>Rev LX-24 は Cubase、Digital Performer、Live、Logic、Pro Tools、Studio One など主要なデジタルオ ーディオワークステーション (DAW) の プラグイン として動作します。

プラグインにはハードウェアにはない、次のようなメリットがあります:

- お使いのコンピュータの CPU が耐えられる範囲で複数の Rev LX-24 を同時に使用することが できます。
- DAW のオートメーション機能を使用してプラグインのパラメーターを自動制御することがで きます。
- プラグインの各種セッティングは DAW のプロジェクトの一部としてセーブされ、次回その プロジェクトを開いたときに以前と同じセッティングを再現できます。

#### **プラグインとしてのオーディオと MIDI の設定**

Rev LX-24 はプラグイン動作のみですので、オーディオや MIDI に関する各種設定はレコーディングソフト (DAW) で行います。これらの設定はプリファレンスにあることが一般的ですが、具体的な設定方法はレコ ーディングソフトによって違いがありますので、オーディオインターフェイスの選択方法やオーディオ出 力、サンプルレート、MIDI ポート、プロジェクトのテンポ、バッファサイズ等々の設定方法の詳細につ きましては、お使いのレコーディングソフトのマニュアル等をご参照ください。

これでソフトウェアのセッティングは完了しました。さあこれから、Rev LX-24 の音の世界に足を踏み入 れてみましょう!

## <span id="page-12-0"></span>**3. MAIN PANEL**

![](_page_12_Figure_1.jpeg)

Rev LX-24 でのほとんどの音作りをするところが、このメインパネルです。[アドバンストパネル](#page-18-0) [p.14]に つきましては、次のチャプターでご紹介します。

## **3.1. パネル構成とコントロール類**

<span id="page-12-1"></span>メインパネルは、オリジナルの Lexicon Alphanumeric Remote Control (LARC) の雰囲気をキープしつつ も、若干簡略化した構成になっています。

ボタンやスライダーがオリジナルに似た構成になっているだけでなく、アルゴリズムの選択はその上のデ ィスプレイ部分で行えます。さらに、アドバンストパネルでよりディープな音作りも行えます。

## **3.1.1. ディスプレイ、ボタン、フェーダー**

<span id="page-12-2"></span>オリジナルの LARC には16個のボタンがあり、そのうちの8個でアルゴリズムを選択する仕様でした。

その、アルゴリズムを選択するための8個のボタンの機能は、Rev LX-24 ではディスプレイに移動してい ます。アルゴリズム名の左右端にある2つの矢印 (< / >) をクリックして選択するか、またはアルゴリズム 名をクリックしてドロップダウンメニューを開いて選択することができます。フェーダーを操作すると、 その値がディスプレイに表示され、操作したフェーダーに応じた数値の単位を表す LED (sec / ms / Hz / kHz) が点灯します。

ディスプレイには最高 0dB までの入力レベルメーターと、オーバーフローインジケーター (ovfl) もありま す。オリジナルの LARC では、このインジケーターは、入力レベルが高過ぎる場合やプロセッサーが整然 と処理できなくなってオーバーフローを起こすような設定をしたときに点灯し、ソフトウェ版ではこの機 能はこの位置に移動しています。

オリジナルの16個のボタンのうち、アルゴリズム選択以外の8個のボタンはもう少し複雑な設定などに使 用するためのもので、その内容はこのチャプターでご紹介します。Lock、Mode-Enh、Decay Optim な どがそれです。

![](_page_13_Picture_0.jpeg)

フェーダーの上に横一列に並んでいるボタンには、オリジナルからさらに強化した機能も入っています。 これにより、出力コンバータモードなど4つの機能に簡単にアクセスできます。これらのボタンはラッチ 動作、つまりオン/オフの切り替え動作になっています。ただし、出力コンバータモードは Vintage か Modern のいずれかを必ず選択する必要があります。コンバータモードの LED は赤以外の点灯色になって おり、Vintage モードは黄色、Modern モードは青で点灯します。

![](_page_13_Picture_2.jpeg)

フェーダーは、オリジナルとほぼ同様の構成になっているだけでなく、Rev LX-24 をインサーションで使 用した場合に操作しやすいように Dry/Wet スライダーも備えています。フェーダーを操作すると、その 設定値がディスプレイに表示され、そのパラメーターに沿った単位を示す LED も点灯します。

![](_page_13_Picture_4.jpeg)

#### **3.1.2. 設定値の微調整**

<span id="page-13-0"></span>パラメーターの値をゆっくり正確に設定したいときは、マウスの右ボタンを押しながら操作します。ま た、Ctrl キーを押しながらマウスの左ボタンを押してドラッグしても同様に操作できます。

#### **3.1.3. パラメーター名の表示**

<span id="page-13-1"></span>フェーダーやボタンなどのコントロール類にマウスオーバーすると、そのパラメーターのフルネームがロ ワーツールバーの左側に表示されます。

#### **3.1.4. ダブルクリックでデフォルト値に**

<span id="page-13-2"></span>どのコントロール類でもダブルクリックするとそのデフォルト値 (初期設定値) に戻ります。アドバンス トパネルで設定するアーク (カーブ) も、ダブルクリックすることでリセットできます。

## <span id="page-14-0"></span>**3.2. リバーブアルゴリズム**

![](_page_14_Picture_1.jpeg)

Rev LX-24 の心臓部がリバーブアルゴリズムです。私たち Arturia が愛情を込めて再現したオリジナルハ ードウェアの8種類のリバーブアルゴリズムが入っています。これらの数学的プログラムで残響音をシミ ュレートし、オリジナルハードウェアではこれを回路基板で生成していました。アルゴリズムを追加した り、既存のアルゴリズムをアップデートするには、基板を Lexicon に送り返す必要がありました。当時の 演算能力が限定的だったためか、オリジナルのマニュアルを引用すると「各プログラム (アルゴリズム) は、それぞれがシミュレートしようとしている自然な残響音と、理想的なシミュレーション方法との両面 において大きく異なるものです」とあります。このことが恐らく、オリジナルハードウェアがミックスに よく馴染むことで尊敬を集めていた大きな理由だったのかも知れませんね!

- 1. Small Concert Hall B
- 2. Vocal Plate
- 3. Large Concert Hall B
- 4. Acoustic Chamber
- 5. Percussion Plate A
- 6. Small Concert Hall A
- 7. Room A
- 8. Constant Density Plate

アルゴリズムを新たに選択すると、その下の各フェーダーのポジションが変わります。そのポジションが そのアルゴリズムでシミュレートしたいベストのセッティングです。これには例えば、ルームリバーブの 活気のある感じやホールリバーブのサイズなども含まれています。オリジナルと同様、このセッティング は好みの感じに調整するためのスタートポイントとしても利用できます。また、Lock ボタンでアルゴリ ズムを変更するたびにフェーダーが変化するのを回避することもできます。

## <span id="page-15-0"></span>**3.3. アルゴリズムプログラム**

- **Small Concert Hall B**:すべてのコンサートホールプログラム (Small Concert Hall A/B、 Large Concert Hall B) は、楽曲と一緒ではなく、その背後で響かせることを目的としたもの ですので、そのようなミックスに適しています。Small Concert Hall B は、空間や奥行き感 を出したいときに便利です。このアルゴリズムは Small Concert Hall A に手を加えたもの で、よりナチュラルな音で、残響音の吸収をより良くシミュレートしています。リバーブタ イムを短めにしてミックスしたり、ドラムやボーカルトラックを「埋める」ために使用する ときに最適です。
- **Vocal Plate**:鉄板をスプリングで吊った最初期の人工リバーブをベースにしたアルゴリズム です。名前の通り、ボーカルに適したアルゴリズムです。初期拡散が少なく、その結果クリ アで明るいトーンのサウンドです。ドラムにも適しており、ややザラッとした質感が出ま す。ただし、低域のリバーブをよく出したいときは Percussion Plate が適しています。
- **Large Concert Hall B**:よりナチュラルなサウンドが欲しいときにはこのアルゴリズムが良 いでしょう。その名の通り、より大きな空間で鳴っているように演出したいときに使用しま す。そのような使用の場合は、低域が膨らみすぎないようにクロスオーバー周波数にご注意 ください。このリバーブは音の色付けがほとんどありませんので、オーケストラ楽器のリバ ーブに適しています。
- **Acoustic Chamber**:このアルゴリズムは、昔のレコーディングスタジオにあったエコーチ ェインバー (エコー室) をベースにしたものです。エコーチェインバーは、壁面をタイル貼り などにすることでよく反響するようにしており、リバーブ音を収録するための部屋です。こ のアルゴリズムはそれをシミュレートしています。初期拡散が少なく、ショートリバーブが 欲しい色々な用途に適しています。Distance パラメーターを低めの設定にするとよりエコー チェインバーらしいサウンドになります。また、50年代の往年のリバーブ感を再現するのに 手堅い方法です。
- **Percussion Plate A**:これも名前の通りプレートリバーブをエミュレーションですが、こち らはパーカッシブな音向けにチューニングしたアルゴリズムです。初期拡散が多く、パーカ ッシブな音に対しても非常にスムーズな残響音です。モードエンハンスやディケイオプティ マイズを使用しない限り、残響音の終端に向かって音質の色付けがより顕著になっていきま す。
- **Small Concert Hall A**:空間の広がりや奥行き感を出したいときに便利です。このアルゴリ ズムは Small Concert Hall B とは若干異なり、自然な感じが少なく (より人工的で) リバーブ のディケイは最初の 300ms 以降の音にのみかかります。用途としては Small Concert Hall B と同様ですが、より不完全な感じをお楽しみいただけます!
- **Room A**:このアルゴリズムは小規模な音響空間をシミュレートしたもので、フラットで平 行な壁面によるアンビエンスを再現するものです。ロック向きの共鳴感のあるサウンドでよ く知られたアルゴリズムです。ボーカルやドラムはもちろん、反射音の多いショートリバー ブが欲しいときのあらゆるサウンドに適しています。このアルゴリズムはデフォルト設定で 多少活気のある感じにチューニングしてあり、リバーブ音に速めのモジュレーションとほど よい感じのビブラートのようなピッチシフトがかかっています。
- **Constant Density Plate**:8種類のアルゴリズムの最後は密度が増加していく自然なリバー ブではなく、密度が一定になるように調整された変わったものです。初期密度が高く音質の 色付けも相当にあり、リバーブの減衰が短いのが特徴です。ぜひドラムに使用してアドバン ストパネルにあるゲートで80年代のヒット曲でよく聴かれるゲートリバーブを作ってみてく ださい。また、このアルゴリズムはかなりメタリックな音質で、効果音にも最適です。

ー<br>- Constant Density Plate では、I<br>ると初期反射音が大きくなります。 Constant Density Plate では、Distance パラメーターの動作が他のアルゴリズムとは少々異なり、設定値を高くす

#### **3.4. ボタン**

<span id="page-16-0"></span>ボタンにはオリジナルハードウェアで見られる便利な機能のいくつかを使用でき、それに加えて2タイプ の Vintage と1種類の Modern の3タイプのコンバータタイプを選択でき、オリジナルを超える高音質で も使用できますし、オリジナルと同様のザラッとした質感にすることも可能です!

以下の各機能はオン/オフのトグル動作です

- **LOCK**:ロックをオンにするとフェーダーの各ポジションを固定し、各パラメーターの設定 を変えずにアルゴリズムを切り替えることができます。
- **MODE ENH**:モードエンハンス (Mode Enhancement) を使用すると、リバーブ音のナチュ ラルさが劇的に向上します。各アルゴリズムのディレイタイムにモジュレーションを継続的 にかける機能です。また、リバーブ音のディケイ終端での音質の色付けもコントロールし、 より温もりのあるサウンドになります。ボーカルで試してみてください。モードエンハンス を使用しない場合、よりメタリックなリバーブ音に聴こえるはずです。
- **DECAY OPTIM**:ディケイオプティマイズ (Decay Optimization) は、リバーブのディケイ部 分をよりナチュラルにする機能で、MODE ENH と連携して使用します。入力段のレベル変化 に応じて内部パラメーターを継続的に変化させるという動作をします。これによりリバーブ のディケイの明瞭度が上がり、音の色付けを抑えますが、セッティングによっては減衰が不 均一になることもあります。ドラムで試してみてください。Distance パラメーターを高めに するとその効果がより顕著になります。

以下のモードはいずれかを選択する必要があります

- **VINTAGE 12**:このモードはオリジナルと同じ 20,480Hz のサンプルレートで動作します。ビ ンテージな12ビットの素晴らしさ、丹念にモデリングされたトランスやアナログ/デジタル 変換 (ADC/DAC) のすべてをご堪能いただけます。このモードには、8kHz にセットされた高 周波用楕円フィルターやプリエンファシス、デエンファシスも含まれています。オリジナル と同様の音の色付けや量子化誤差、ノイズも再現しているのがこのモードです。
- **VINTAGE 24**:このモードもオリジナルと同じ 20,480kHz のサンプルレートで動作します。 Vintage 12 モードと同様、精緻にモデリングされたトランスやアナログ/デジタル変換 (ADC/ DAC) をお楽しみいただけます。8kHz にセットされた高周波用楕円フィルターやプリエンフ ァシス、デエンファシスも再現していますが、コンバータはノイズを抑えた24ビット仕様に なっています。
- **MODERN**:このモードはお使いの DAW で設定したサンプルレートで動作しますが、入力ト ランスのモデリングは他のモードと同様ですので、そのキャラクターはそのままに、ノイズ フロアを除去することで音の色付けや量子化誤差、ノイズを除去しています。このモードで は、Vintage モードで再現している 8kHz にセットされた高周波用楕円フィルターやプリエ ンファシス、デエンファシス、ADC/DAC、ダイオードはバイパスになります。

## **3.5. フェーダー**

<span id="page-17-0"></span>フェーダーでリバーブ音の調整をします。各アルゴリズムにはそれぞれのフェーダーに対してプリセット セッティングがあります。

- **DECAY**:このフェーダーでリバーブの全体的な残響時間 (ディケイの長さ) を設定します。オ リジナルの 224 では Bass と Mid を別々に設定しますが、このフェーダーでは Bass と Mid 両 方を同時に 600ms - 70s の範囲で設定できます。
- **BASS OFFSET**:このフェーダーではクロスオーバー周波数以下の帯域 (Bass) のリバーブタ イムを、±100 の範囲で設定します。このフェーダーの設定値が変わると、リバーブ全体の 長さも変化します。
- **CROSSOVER**:帯域を Bass と Mid に分割するクロスオーバー周波数を 100Hz 10.9kHz の 範囲で設定します。
- **DAMPING**:このフェーダーで残響空間の高域吸収を再現する内部のローパスフィルターの カットオフ周波数を設定します。オリジナルの 224 では「TREBLE DECAY」という表記で、 リバーブ音のトーンを簡単に暗めにできます。設定値の範囲は 100Hz - 10.9kHz です。
- **PRE-DELAY**:リバーブの前段階で入力音にかけるディレイの長さを設定します。これによ り、空間の大きさをシミュレートでき、入念に設定すればミックス内での音の距離感を演出 できます。プリディレイの設定値の範囲はアルゴリズムによって変わります。例えば、プレ ート系のアルゴリズムでは 0ms - 107ms ですが、ルーム系では 24ms - 255ms となります。
- **DISTANCE**:このフェーダーはオリジナル 224 では「DEPTH」という表記で、時間や音量、 初期反射音の数やパターンを調整することで入力音とリバーブ音の聴感上の距離感を設定し ます。設定値はオリジナルと同様、0 - 71 の範囲で任意に設定できます。
- **DRY / WET**:このパラメーターはオリジナルにはなく、リバーブ音に入力音を 0 100% の範 囲でミックスします。Rev LX-24 をトラックのインサーションに使用するときに非常に便利 です。フェーダーの下にある小さなロックアイコンをオンにすると、ドライ/ウェットの設 定を固定したままプリセットを切り替えることができます。

## <span id="page-18-0"></span>**4.1. オーバービュー**

<span id="page-18-1"></span>アッパーツールバー右端にある **[Advanced](#page-29-0)** ボタン [p.25]をクリックすると、Rev LX-24 のアドバンストパ ネルが開きます。

![](_page_18_Picture_3.jpeg)

- 1. **トップリボン**:アルゴリズム選択やロック機能、ビンテージやモダンのコンバータモードの 選択が行なえます。
- 2. **ビジュアルディスプレイ**:各パラメーターの設定をグラフィックで表示します。1978年当時 には夢にも思わなかった現代的な方法でリバーブを操作できます!
- 3. **ロワーリボン**:ドライブやダイナミクスエフェクト、ブライトネス、ステレオウィズス、リ バーブレベルの調整が行なえます。

## **4.2. トップリボン**

<span id="page-18-2"></span>トップリボンの各機能は[、メインパネル](#page-12-0) [p.8]のチャプターですでにご紹介していますので、ビジュアル ディスプレイとロワーリボンの各種機能をご紹介します。

## **4.3. ビジュアルディスプレイ**

<span id="page-19-0"></span>ここではオリジナルの LARC と同じフェーダーのすべてにアクセスできます。スペクトラム表示がありま すので、操作の結果をクイックに確認できます。

![](_page_19_Figure_2.jpeg)

メインパネルの7本のフェーダーと同じ操作をこの画面の四角いアイコンやフェーダーで行えます。それ ぞれのフェーダー (パラメーター) の動作などにつきましては[、メインパネル](#page-12-0) [p.8]のチャプターでご紹介 しています。これらの各パラメーターに加え、この画面にはリバーブのディケイとクロスオーバー周波数 を同時に調整できる便利なひし形アイコンもあります。グラフィック表示部には入力信号またはスペクト ラムがリアルタイムで表示され、リバーブ成分も雲状にリアルタイム表示されます。リバーブのディケイ が長くなると雲の表示が濃くなりますので、この便利な表示で必要なリバーブを簡単に作り出すことがで きます。

グラフィック表示部の下にはメインパネルにもある MODE ENH と DECAY OPT のパラメーターがありま す。ですがこのアドバンストパネルでは、このパラメーターの設定値を最大16の範囲で細かく設定する ことができます。また、この2つに加えて、MODE ENH と連携して動作する PITCH SHIFT と、オリジナル 224 のソフトウェアバージョン 4.0 に搭載されていた DIFFUSION パラメーターもあります。

- **MODE ENH**:このパラメーターで Rev LX-24 の各アルゴリズムの実効密度を調整します。選 択したアルゴリズムによって変わる内部パラメーターの設定を継続的に変化させるという動 作をします。その結果、リバーブの減衰部分の音の色付けコントロールして温もりのある生 き生きとし、リバーブ音がよりナチュラルになり、リバーブ音全体が劇的に向上します。な お、このパラメーターは設定値を高くすると効果が薄くなります。
- **DECAY OPT**:入力レベルの変化に応じて内部パラメーターの設定を変えることでリバーブの 減衰部分の質を向上させます。ドラムやボーカルをソースにすると、このパラメーターによ る音の違いがよくわかります。リバーブの減衰部分の明瞭度が上がり、音の色付けが薄くな りますが、ソースによっては減衰部分がスムーズでなくなることがあります。このパラメー ターも、設定値を高くすると効果が薄くなります。
- **PITCH SHIFT**:MODE ENH 使用時のピッチシフト量を設定します。最低値のときはコーラ スのような効果になり、最高値の場合は大幅にデチューンしたようなサウンドになります。
- **DIFFUSION**:時間経過に伴うリバーブの初期蓄積をコントロールします。オリジナル 224 ではこれを、オールパスディレイでエコー密度を生成することでコントロールしていまし た。選択したアルゴリズムとこのパラメーターの設定により、さらにナチュラルなリバーブ にできます。実際の部屋やホールでは、反射音を「拡散」させるファクターが多くなるた め、自然と高い拡散を含んだ残響音になります。設定値を高くするとエコー密度の初期蓄積 が多くなり、パーカッシブな音に適したリバーブになります。よりナチュラルなリバーブに するには設定値を低めにセットし、この場合はボーカルやソロ楽器、ミックスに適したリバ ーブになります。これは対象的に、ドラムの場合はアルゴリズムによっては設定値を高めに したほうがミックスに馴染みやすくなります。

■<br>1978年当時は、音響拡散を適切にシミュレートできる十分な CPU パワーがありませんでしたので、DIFFUSION の<br>設定値を喜くすると音が全屋的な感じになっていくという重い副作田がありました。そのため、このパラメーターの 設定値を高くすると音が金属的な感じになっていくという重い副作用がありました。そのため、このパラメーターの 設定は、実際に音を聴きながら行い、自然な音質とスムーズな初期反射音の両立させる観点で納得できる最良のポイ ントを見つけてください。

#### <span id="page-20-1"></span><span id="page-20-0"></span>**4.4. ロワーリボン**

**4.4.1. INPUT**

![](_page_20_Picture_3.jpeg)

- **DRIVE**:入力段のトランスが歪んでいく効果を再現します。0 50dB の範囲で設定できま す。
- **HIGH PASS**:ハイパスフィルターのカットオフ周波数を設定します。フィルターのスロープ は、12dB/Oct または 24dB/Oct のいずれかを選択でき、リバーブ音にのみフィルターがかか ります。Off のポジションで全帯域がフィルターを通過します。設定値の最高値は 20kHz で す。

#### **4.4.2. ダイナミクスエフェクト**

<span id="page-20-2"></span>このセクションではダッカー、トレモロ、ゲートという3種類のダイナミクスエフェクトから1つを選択 して使用できます。このセクションはウェット信号の最終段にあり、リバーブ音のダイナミクスをコント ロールします。エフェクト名の左にある電源アイコンでこのセクションを完全にオフにすることができま す。リバーブの音量が周期的に変化するトレモロや、入力音の音量に応じてリバーブ音の音量が変化する ダッカー、そして80年代のドラムサウンドに代表される、リバーブの減衰部分をカットするゲートリバー ブといったエフェクトを作ることができます!

![](_page_20_Picture_124.jpeg)

エフェクト名の右にある下向きの矢印をクリックするとドロップダウンメニューが開き、そこからエフェ クトを選択できます。

![](_page_20_Picture_10.jpeg)

**Ducker** (ダッカー) はコンプレッサーで構成されており、プラグインへの入力信号かサイドチェイン入力 に反応します。プラグインへの入力信号またはサイドチェイン信号のレベルに応じてオーディオ信号のレ ベルを下げる (ダッキングする) 効果があります。つまり、入力信号のレベルがスレッショルドレベルを超 えるとダッキングが作動してリバーブ音をカットし、入力信号のレベルが下がるとリバーブ音が立ち上が ってきます。

- **EXT-IN**:ダッカーの入力をインターナル (プラグインへの入力信号) か、DAW で設定した外 部サイドチェイン入力のどちらかに切り替えます。
- **Threshold**:ダッキングが作動するレベルを設定します。
- **Ratio**:入力信号に対するダッキング量を設定します。

![](_page_21_Picture_3.jpeg)

**Tremolo** (トレモロ) は、シンプルなユニポーラのローフリケンシーオシレーター (LFO) でリバーブ音の音 量をコントロールし、面白いリズムを作り出すことができます。

- **Amount**:トレモロによるリバーブ音の音量変化の深さを設定します。
- **Shape**:LFO の波形を選択します。サイドチェイン、ランプ波、矩形波、三角波、サイン波 と、それぞれの逆相波形から選択できます。
- **Rate**:テンポに同期しないフリーランニング (Hz 表示) か、DAW のテンポに同期したときの LFO の周期を設定します。同期モードの場合は、同期ベースをストレート、付点音符、3連 符から選択できます。

![](_page_21_Picture_8.jpeg)

このクラシックな **Gate** (ゲート) は、リバーブ音が設定したスレッショルドレベルを下回った時点でリバ ーブ音をカットするときに使用します。カット時のレシオは ∞ : 1 です。

- **EXT-IN**:ゲートの入力をインターナル (プラグインへの入力信号) か、DAW で設定した外部 サイドチェイン入力のどちらかに切り替えます。
- **Threshold**:ゲートが開く (音が出る) レベルを設定します。入力信号がそのレベル以下の場 合はゲートが閉じます (音が出なくなる) のでゲートが常時開いてしまう/閉じてしまうこと がないようにレベルを設定してください。
- **Attenuation**:ゲートによるレベル低減量を設定します。
- **Release**:ゲートのリリースタイムとホールドタイムを設定します。

#### <span id="page-21-0"></span>**4.4.3. Master**

![](_page_21_Picture_172.jpeg)

- **Brightness**:全帯域に直線の傾斜 (ティルト) をかけて、ドライ/ウェット直前での聴感上の 音の明るさを調整します。
- **Stereo Width**:リバーブ音のステレオ間の広がりを調整します。デフォルト値はノブがセン ター位置の 100% で、最低値は 0、最高値は 200% までブーストできます。
- **Reverb Level**:リバーブ音の全体的な音量レベルを ±24 の範囲で調整します。また、ダイ ナミクスエフェクト使用時の音量補正にも便利です。

## **5. USER INTERFACE**

<span id="page-22-0"></span>![](_page_22_Picture_1.jpeg)

このチャプターでは、Rev LX-24 のユーザーインターフェイスなど、音作りには直接関連しない以下のよ うな部分についてご紹介します:

- アッパーツールバー ◦ メインメニュー ◦ [プリセットブラウザ](#page-34-0) [p.30]
- ロワーツールバー

[メインパネル](#page-12-0) [p.8][とアドバンストパネル](#page-18-0) [p.14]の各種機能につきましては、それぞれのチャプターをご 覧ください。

**5.1. アッパーツールバー**

<span id="page-23-0"></span>アッパーツールバーの各種機能を左から見ていきましょう。

<span id="page-23-1"></span>![](_page_23_Picture_70.jpeg)

**5.1.1. メインメニュー**

![](_page_23_Picture_4.jpeg)

アッパーツールバーの左端にある "ハンバーガー" アイコン (横3本線のアイコン) をクリックするとドロッ プダウンメニューが開き、その中にはプリセット関連などの便利な機能や、重要な機能にアクセスできま す。

#### **5.1.1.1. New Preset**

<span id="page-23-3"></span><span id="page-23-2"></span>全パラメーターがデフォルト値の新規プリセットを作成します。

#### **5.1.1.2. Save Preset**

エディットしたプリセットを元のプリセットに上書きセーブします。このコマンドはユーザープリセット でのみ使用でき、ファクトリープリセットではこのコマンドはグレーアウト表示になります。

#### **5.1.1.3. Save Preset As...**

<span id="page-24-0"></span>エディットしたプリセットを別名でセーブします。このコマンドを選択するとこれからセーブするプリセ ットに名前をつけたり、詳細情報を入力するウィンドウが開きます:

![](_page_24_Picture_100.jpeg)

■<br>■ ♪ Bank, Au<br>きに便利です。 ♪ Bank, Author, Type の各フィールドに情報を入力しておくと、あと[でプリセットブラウザ](#page-34-0) [p.30]でサーチすると

#### **5.1.1.4. Import...**

<span id="page-24-1"></span>このコマンドはコンピュータに保存されているプリセット1個分のみ、またはバンク全体のプリセットフ ァイルをインポート (読み込み) するときに使用します。このコマンドを選択すると、OS のファイルブラ ウザが開き、インポートしたいファイルを探すことができます。

#### **5.1.1.5. Export...**

<span id="page-24-2"></span>このコマンドでプリセットをコンピュータにファイルとしてエクスポート (書き出し) できます。エクスポ ートするファイルは2タイプあり、1つはプリセット1個分のみのファイル、もう1つは1バンク全体のファ イルです。どちらの場合でも、OS のファイルブラウザが開き、ファイルをエクスポートする場所を指定 できます。

![](_page_24_Picture_8.jpeg)

• **Export Preset...**:プリセット1個のみを他のユーザーとシェアしたいときに使用します。書 き出したファイルは **Import** メニューオプションで読み込むことができます。

<span id="page-25-0"></span>• **Export Bank**:1バンク全体のプリセットを1つのファイルとして書き出します。バンクごと のプリセットをシェアする場合に便利です。書き出したファイルは **Import** メニューオプシ ョンで読み込むことができます。

![](_page_25_Picture_1.jpeg)

**5.1.1.6. Resize Window - リサイズウィンドウ**

Rev LX-24 の画面は 50% - 200% の範囲で画質が変わることなくリサイズできます。デフォルトサイズは 100% です。ラップトップなどスクリーンが小さめの場合は画面を縮小して Rev LX-24 だけでスクリーン を占拠させないようにすることもできます。大型スクリーンやセカンドモニターでご使用の場合は、拡大 表示の見やすい状態で操作できます。

この操作はキーボードショートカットでも行えます。Mac の場合、コマンドキーを押しながら + または − キーを押すと画面サイズが変更できます。Windows の場合は、 Ctrl キーを押しながら +/− キーを押 します。

#### <span id="page-26-0"></span>**5.1.1.7. Tutorials - チュートリアル**

![](_page_26_Picture_1.jpeg)

Rev LX-24 には各種機能をご紹介するインタラクティブなチュートリアルが内蔵されています。このオプ ションをクリックすると画面右側にチュートリアルの各タイトルが表示されます。タイトルを選択すると チュートリアルが始まり、関連するコントロール類がハイライト表示になり、各種機能をご紹介します。

#### **5.1.1.8. Help**

<span id="page-26-1"></span>Arturia ウェブサイト内のユーザーマニュアルや FAQ (よくある質問) へのリンクがあります。これらを使 用するときは、インターネットに接続する必要があります。

#### **5.1.1.9. About**

<span id="page-26-2"></span>Rev LX-24 のソフトウェアバージョンと開発者のクレジットが表示されます。ポップアップ以外のプラグ イン画面の任意の位置をクリックすると、この画面が閉じます。

## <span id="page-27-0"></span>**5.1.2. プリセットブラウザへのアクセスとネームペーン**

![](_page_27_Picture_1.jpeg)

"本棚の本" のようなボタン (|||\) をクリックする[とプリセットブラウザ](#page-34-0) [p.30]が開き、Rev LX-24 のプリセ ットのブラウジングやサーチ、管理などを色々な方法で行えます。

![](_page_27_Picture_46.jpeg)

プリセット名の表示部分 (ネームペーン) をクリックするとドロップダウンメニューが開き、プリセットブ ラウザを使わずにプリセットを選択することができます。上図のようにタイプ別にプリセットを選択す ることもできますし、下図のようにタイプ等に関係なく全プリセットをリスト表示する All Presets から 選択することもできます:

![](_page_28_Picture_87.jpeg)

全プリセットをリスト表示

プリセットの管理につきましては、[プリセットブラウザ](#page-34-0) [p.30]チャプターで詳しくご紹介します。そのチ ャプターでは、ハートアイコンをクリックすることでタグ付けできる Favorites (お気に入り) 機能もご紹 介します。

■<br>■ Note: プリセット名にアスタリスク (\*) が付いている場合、そのプリセットはエディット中であることを表示してい<br>キオ ます。

## <span id="page-28-0"></span>**5.1.3. A/B セッティングとコピー**

![](_page_28_Picture_5.jpeg)

各プリセットには2つのセッティングが入っています。A や B のボタンをクリックして[、メインパネル](#page-12-0) [\[p.8\]](#page-12-0)[やアドバンストパネル](#page-18-0) [p.14]の各ノブ等のセッティングのセットを A と B の2種類で切り替えること ができます。この2つのセットはプリセットレベルでセーブできますので、1つのプリセットで2つのセッ ティングを使うことができます。

コピー機能は次のように動作します:

- A を表示している場合、**A > B** をクリックすると A のセッティングが B にコピーされます。
- B を表示している場合、**A < B** をクリックすると B のセッティングが A にコピーされます。

|<br>| ⅠB を開いてセッティングをエディットし、DAW のプロジェクトを終了すると、次回そのプロジェクトを開いた時<br>|こす - B のセッティングが A に移り - B はブランクにかります。つまり - DAW を開いたときに呼び出される最後にエデ には、B のセッティングが A に移り、B はブランクになります。つまり、DAW を開いたときに呼び出される最後にエデ ィットしたセッティングは、A に入ります。ですので、セーブはこまめにしましょう!

## <span id="page-29-0"></span>**5.1.4. Advanced Button - Advanced ボタン**

## Advanced

アッパーツールバーの右側には **Advanced** ボタンがあります。これをクリックするとさらにディープな音 作りができるパネルが開きます。そのパネルの詳細につきましては[、アドバンストパネル](#page-18-0) [p.14]のチャプ ターでご紹介します。

## <span id="page-29-1"></span>**5.2. ロワーツールバー**

Routing: Main Bypass  $\leftarrow$   $\equiv$   $\rightarrow$ 

#### ロワーツールバー

<span id="page-29-2"></span>Rev LX-24 のロワーツールバーは2つのパートで構成されています。左側ではパラメーター名とその機能 の簡単な説明を表示し、右側には便利な機能のボタンがいくつかあります。

## **5.2.1. パラメーター名等の表示**

Vintage 12: Original filtered 12 bits converter

アドバンストパネルのボタンにマウスオーバーしたときのパラメー ター名等の表示例

<span id="page-29-3"></span>Rev LX-24 のノブやボタン、アイコンなどのコントロール類にマウスオーバーすると、そのパラメーター 名と簡単な説明が表示されます。

**5.2.2. Lower Toolbar Functions - ロワーツールバーの機能ボタン**

Routing: Alternative Bypass  $\leftarrow$ 8%

ロワーツールバーの機能ボタン

ロワーツールバーの右側には便利なユーティリティ的機能が入っています。

このエリアを左から順に見ていきましょう:

#### **5.2.2.1. Routing Main/Alternative**

<span id="page-30-0"></span>Rev LX-24 のオーディオ出力は、Main (メイン) と Alternative (オルタネイティブ) のどちらかに切り替え ることができます。オリジナルの Lexicon 224 には2つの追加アウトプットがあり、選択したアルゴリズ ムによって出力形態が変わっていました。Small Concert Hall B、Long Concert Hall B、Small Concert Hall A、Room A の場合、すべてのアウトプットを使用してクアドラフォニック形式の4チャンネルサラウ ンドで出力します。Vocal Plate、Acoustic Chamber、Percussion Plate A、Constant Density Plate の場 合、Alternate アウトからは Main の L/R 出力と同じ信号が出力されますが、ステレオの左右が反転した 状態で出力します。

#### **5.2.2.2. Bypass**

<span id="page-30-2"></span><span id="page-30-1"></span>**Bypass** ボタンをオンにするとプラグインがバイパスになります (思った通りの動作ですよね?)。

#### **5.2.3. アンドゥ、リドゥ、エディット履歴**

プラグインで音作りをしていると、ちょうどいいスポットを通り過ぎてしまい、その時の良い感じの音色 に戻す方法が分からなくなってしまうことがよくあります。他の Arturia プラグインと同様、Rev LX-24 にもアンドゥとリドゥ、エディット履歴がありますので、ある時点のエディット状態をいつでも再現でき ます。

<span id="page-30-3"></span>2つの矢印ボタンでエディットした順番に沿って前後に行き来できます。

#### **5.2.3.1. Undo - アンドゥ**

左向きの矢印ボタンをクリックすると直前のエディットに戻ります。繰り返しクリックするとそれ以前の エディットに1つずつ戻っていきます。

#### **5.2.3.2. Redo - リドゥ**

<span id="page-30-5"></span><span id="page-30-4"></span>右向きの矢印ボタンをクリックすると、直前のアンドゥを取り消して再実行します。アンドゥを複数回行 ったときは、このボタンを繰り返しクリックしてそれ以前のアンドゥを1つずつ再実行していきます。

#### **5.2.3.3. History - エディット履歴**

![](_page_30_Picture_106.jpeg)

2つの矢印ボタンのセンターにある "ハンバーガー" (に見えなくもない横3本線) のボタンをクリックする とエディット履歴が開きます (上図参照)。ここには Rev LX-24 で行った操作が1つずつすべて記録されて います。リスト内のアイテムをクリックすると、そのエディットを再実行するだけでなく、最初にそのエ ディットを行った時点のプラグイン全体の状態に戻ります。

■<br>■ A、B セッティングのエディット履歴は別々に記録されます。<br>→

#### **5.2.3.4. CPU メーター**

<span id="page-31-0"></span>ロワーツールバーの右端には **CPU メーター** があり、Rev LX-24 が消費している CPU パワーの量を表示し ます。ここでは Rev LX-24 のみの CPU 消費量を表示しますので、DAW の CPU メーターの代わりにはなり ません。

#### **5.2.3.5. Panic**

<span id="page-31-1"></span>Panic: All Sounds Off

Routing: Alternative Bypass  $\leftarrow$   $\equiv$   $\rightarrow$ PANIC

CPU メーターにマウスオーバーすると PANIC 機能にアクセスできます

CPU メーターにマウスオーバーすると、PANIC という表示が出ます。これをクリックすると、オールサ ウンドオフコマンドを送信し、フィルターが自己発振しているときはそれを強制的に停止させます。これ は瞬間的なコマンドですので、DAW が再生中のときは音は再開します。

深刻なオーディオの暴走、例えばディレイがフィードバックループでおかしくなってしまった場合などの ときには、DAW の再生を停止して問題を起こしているプラグインをオフにしてください。

## **6. SELECTING PRESETS**

<span id="page-32-0"></span>Rev LX-24 では、プリセットのブラウズやサーチ、選択をプラグイン内のブラウザ風のインターフェイス で行えます。オリジナルのプリセットをユーザーバンクにセーブすることもできます。もちろん、DAW プロジェクトをセーブした時にその時に選択していたプリセットを含む本プラグインの各種セッティング も自動的にセーブされますので、いつでも中断したところから作業を再開できます。

## <span id="page-32-1"></span>**6.1. Preset Name Pane - プリセットネームペーン**

![](_page_32_Picture_3.jpeg)

メインパネルやプリセットブラウザでは、画面トップの中央にネームペーンが常に表示されます。ここに は、そのときに選択しているプリセット名が表示されますが、プリセットのブラウジングやロードもここ から行えます。また、輪郭ではなく塗りつぶされたハートマークが表示されているときは、そのプリセッ トがフェイバリットに登録されていることを示します。

## **6.1.1. 上下の三角矢印**

<span id="page-32-2"></span>プリセット名の右には上下の三角矢印 (▲/▼) があり、これをクリックするとプリセットを1つずつ順番に 切り替えることができます。ここで選択できるプリセットはサーチ結果で制限され、サーチにヒットした プリセットを順番に1つずつ切り替えます。そのため、全プリセットをこの三角矢印で順番に見ていきた いときは、サーチ条件をすべて消去しておく必要があります。

## **6.1.2. クイックブラウザ**

<span id="page-33-0"></span>前のチャプターでも触れましたが、アッパーツールバー中央のプリセット名をクリックすると、プリセッ トのクイックブラウザが開きます。このメニューの最初のアイテムは All Presets で、そのサブメニューに は文字通りそのバンク内のすべてのプリセットが表示されます:

![](_page_33_Picture_55.jpeg)

All Presets 以下の各アイテムはプリセットのタイプです。各タイプにもサブメニューがあり、そのタイプ に属しているすべてのプリセットが表示されます:

![](_page_33_Figure_4.jpeg)

ドロップダウンメニューを開いた状態

上下の三角矢印とは異なり、"All Presets" のサブメニューはサーチ条件を参照せず、単に全プリセットを 表示します。また、All Presets 以下のタイプからは、そのタイプに属しているプリセットがサブメニュー に表示されます。

## **6.2. The Preset Browser - プリセットブラウザ**

<span id="page-34-0"></span>アッパーツールバーにある "本棚の本" アイコン (|||\) をクリックするとプリセットブラウザが開きます。 プリセットブラウザを開くと、"本棚の本" アイコンが大きな X に変わり、これをクリックするとプリセッ トブラウザが閉じます。

プリセットブラウザには以下の3つのエリアがあります:

![](_page_34_Picture_106.jpeg)

![](_page_34_Picture_107.jpeg)

## **6.3. Searching Presets - プリセットのサーチ**

<span id="page-34-1"></span>画面左上のサーチフィールドをクリックすると、検索ワードを入力できます。プリセットブラウザは、次 の2つの方法でプリセットをサーチします。1つ目は、サーチフィールドに入力した文字列と一致するプリ セット名をサーチします。2つ目は、検索ワードが [Type や Style](#page-35-0) [p.31] のタグ名に近い場合、そのタグを 含んだプリセットもサーチします。

サーチ結果はリザルトペーンに表示されます。**CLEAR ALL** をクリックすると検索ワードが消去されま す。

| Search Presets<br><b>CLEAR ALL</b><br>Q                                                       | NAME A                           | ⊛<br><b>TYPE</b>      | べ                          | <b>Braaam</b>                                                                      | Ĥ |
|-----------------------------------------------------------------------------------------------|----------------------------------|-----------------------|----------------------------|------------------------------------------------------------------------------------|---|
| Styles $\blacktriangledown$<br>Banks $\sim$<br>Types $\blacktriangledown$<br>$C$ inematic $X$ | <b>Braaam</b>                    | ⊛<br><b>FX Reverb</b> |                            | DESIGNER Wheeliemix                                                                |   |
|                                                                                               | Subtle Perc Room                 | ⊛<br>Room             | <b>TYPE</b><br><b>BANK</b> | <b>FX Reverb</b><br>Factory                                                        |   |
|                                                                                               | <b>Pumping Vocal Plate</b>       | ⊛<br>Chamber          |                            | Orchestral<br>Distorted                                                            |   |
| <b>GENRES</b>                                                                                 | Infinity                         | ⊛<br>Ambience Reverb  |                            | Sound Effects Digital<br>Experimental<br>Cinematic                                 |   |
| Ambient<br>80s<br>Classical<br>Pop<br>Cinematic<br>90s<br>Downtempo                           | 80s Subtle Gate                  | Chamber               |                            |                                                                                    |   |
| Game Audio<br>Synthwave<br>Electro                                                            | A Clap 2 Rule Them All           | Plate                 |                            | Recreation of the famous<br>"Braaam" sound made by<br>Hans Zimmer for "Inception". |   |
| Trip Hop<br>Dubstep<br>Modern                                                                 | <b>Alive Acoustic Keys</b>       | Chamber               |                            |                                                                                    |   |
| Bass Music<br>Detroit<br>Rock<br>Techno<br>Neo-Classical<br>Soul / R&B<br>60s                 | <b>Dramatic Long Verb</b>        | Ambience Reverb       |                            |                                                                                    |   |
| Experimental<br>Lofi<br>Future Bass                                                           | <b>Endless Keys Plate</b>        | Plate                 |                            |                                                                                    |   |
| Soundtrack<br>Psytrance                                                                       | <b>Field Stereo Hall</b><br>Hall |                       |                            |                                                                                    |   |
| Dub / Reggae Drum & Bass<br>Hip Hop / Trap<br>70s<br>Jungle                                   | Modern Mid Chamber               | Chamber               |                            |                                                                                    |   |

サーチフィールドに検索ワード ("Cinematic") を入力してフィルタリングしているところ

## **6.3.1. Using Tags as a Filter - タグによるフィルタリング**

<span id="page-35-1"></span><span id="page-35-0"></span>タグ を使用することでサーチ対象を絞り込む (時には広がってしまうこともあります) ことができます。 タグに2タイプがあり、1つは **Types**、もう1つは **Styles** です。2つのタイプのどちらかだけでを使用する ことも、両方を併用することもできます。

#### **6.3.1.1. Types**

![](_page_35_Figure_5.jpeg)

タイプはオーディオエフェクトのカテゴリーで、filter, Distortion, modulation などがあります。サーチ フィールドに何も入力していない状態で **Types** のドロップダウンメニューをクリックすると、タイプの リストが表示されます。タイプにはサブタイプ (より複雑な構成の Arturia エフェクトプラグインでは特 に) があることもありますが、Rev LX-24 は比較的シンプルですので、"Reverb" が最もよく見られるタイ プです。

リザルトペーンに表示されたリストは、Name と Type のコラムの右にある矢印ボタンをクリックして並 び順を反転させることができます。

■<br>■ ♪ プリセットのセーブ [p.20]時にタイプを<br>イプを選択するとサーチ結果に表示されます。 ♪ [プリセットのセーブ](#page-24-0) [p.20]時にタイプを設定することができます。そのようなプリセットは、セーブ時と同じタ <span id="page-36-0"></span>スタイルというのは、つまり...スタイルです。**Styles** ボタンをクリックするとアクセスでき、このエリア には3つの詳細カテゴリーがあります:

• Genres: Ambient, Bass Music, Industrial などの音楽ジャンルです:

![](_page_36_Picture_58.jpeg)

• Stryles: Bizarre, Metallic, Slammed など、一般的な雰囲気を表します:

![](_page_36_Picture_59.jpeg)

• Characteristics: Filtered, Resonant, Mechanical, Noise など、より詳細なプリセットの特 徴です:

![](_page_37_Picture_84.jpeg)

タグのいずれかを選択すると、そのタグを含んでいるプリセットのみが表示されます。また、タグを選択 すると、通常はその他のタグがいくつかグレーアウト表示になります。これは該当しないものを対象外に することでブラウザがサーチを 絞り込んでいる ためです。

i タグをより多く選択すると、その分だけサーチ結果が 広がります。

タグの選択を解除すると、サーチを最初からやり直すことなくサーチ対象を広げることができます。ま た、上部に表示されたタグ名の右にある **X** をクリックすることでそのタグを外すこともできます。

<span id="page-37-0"></span>プリセットのサーチは、検索ワードによるサーチ、Types と Styles によるサーチ、そしてその両方を使う ことができ、その場合はさらに絞り込んだサーチが行なえます。サーチバーにある **CLEAR ALL** をクリッ クすると Types や Styles のタグと検索ワードをすべて消去します。

#### **6.3.2. Banks**

![](_page_37_Picture_85.jpeg)

**Types** と **Styles** の隣りにあるドロップダウンは **Banks** で、(上記のすべての方法を使った) サーチ対象を ファクトリーかユーザーバンクのどちらかに限定することができます。

## <span id="page-38-0"></span>**6.4. The Results Pane - リザルトペーン**

![](_page_38_Picture_24.jpeg)

プリセットブラウザの画面中央部にはサーチ結果が表示されます。サーチをまったくしていない状態では バンク内の全プリセットが表示されます。プリセット名をクリックするとそれがロードされます。

#### **6.4.1. プリセットの並べ替え**

<span id="page-39-0"></span>表示されているプリセットのリストの最初のコラムにある **NAME** ヘッダをクリックすると、プリセット のリストが ABC 順またはその逆順にソートします。

<span id="page-39-1"></span>2つ目のコラムの **TYPE** ヘッダをクリックすると同じことがタイプで起こります。

#### **6.4.2. プリセットに "いいね" をつける**

プリセット名の左にあるハートマークをクリックすることでプリセットをマーキングすることができます (このアイコンはメイン[のプリセットネームペーン](#page-32-1) [p.28]にも表示されます)。

ハートマークをクリックしたプリセットは、下図のようにサーチ結果リストのトップに表示されます:

![](_page_39_Picture_66.jpeg)

クリックされた ("いいね" がついた) ハートマークは中が塗りつぶされます。輪郭線だけのハートマーク は (まだ) クリックされていないプリセットです。クリックされたハートを再びクリックすると "いいね" が解除されてリストのトップからは消えて元の位置に戻ります。

<span id="page-40-0"></span>Arturia ロゴが付いているプリセットは、Rev LX-24 の各種機能を雄弁に物語っているプリセット、つまり おすすめのファクトリープリセットです。

![](_page_40_Picture_45.jpeg)

<span id="page-40-1"></span>リザルトペーンのトップにある Arturia アイコンをクリックすると、リストのトップにおすすめプリセッ トがすべて表示されます。

#### **6.4.4. シャッフルボタン**

![](_page_40_Picture_5.jpeg)

このボタンをクリックするとプリセットリストをランダムに並べ替えます。リスト全体を1つずつ見てい くよりも、探していたプリセットが見つかりやすくなることもあります。

## **6.5. Preset Info Section - プリセット情報**

<span id="page-41-0"></span>プリセットブラウザの右側には各プリセットの情報が表示されます。

![](_page_41_Picture_45.jpeg)

Save As コマンドでセーブしたプリセット、つまりユーザーバンクのプリセットには、プリセットの各種 情報を入力したり編集することができ、リアルタイムにアップデートされます。情報には、プリセットの 作者、Type、すべての Style タグのほか、表示エリアの下部にはメモを入力できるエリアもあります。

プリセット情報を編集するには、テキストフィールドの情報はそこに入力します。Bank や Type はプル ダウンメニューで変更できます。また、下図のように、階層メニューをたどってタイプを追加選択した り、タイプやサブタイプを新規に作成することもできます。

![](_page_42_Picture_0.jpeg)

↑ Types と Styles を変更すると、それがサーチ結果にも反映されます。例えば、あるプリセットの "Ambient" の<br>Style タグをめオン・カにそのタグでサーチをしてもそのプリセットけ素テされません Style タグを外すと、次にそのタグでサーチをしてもそのプリセットは表示されません。

#### **6.5.1. クイックメニュー**

<span id="page-43-0"></span>ドットが縦に3つ並んだアイコンをクリックすると、Save, Save As, Delete Preset のクイックメニューが 開きます:

![](_page_43_Picture_2.jpeg)

ファクトリーバンクのプリセットでは、**Save As** のみが使用できます。

#### **6.5.2. スタイルの編集**

<span id="page-44-0"></span>オリジナルの Style タグを作成して、サーチ基準をもっと自分に合ったものにすることもできます。プリ セット情報ペーンにある **+** アイコンをクリックするとスタイル編集ペーンが開き、そこで新しいタグを必 要なだけ作ることができます:

#### **EDIT STYLE**

#### **STYLES**

[Airy] Atmospheric Bizarre Bright Chaotic Dark Dusty Fast Glitchy Harsh Hissy Hypnotic Loud Lush Mellow Metallic Piercing Pulsating Sci-Fi Shimmer Slammed Slow Subtle Thick Thin Warm Wide +

#### **GENRES**

60s 70s 80s 90s Ambient Bass Music Berlin Breakbeat Chiptune Cinematic Classical Detroit Disco Downtempo Drum & Bass Dub / Reggae Dubstep Electro Experimental Footwork Funk Fusion Future Bass Game Audio Grime Hard Techno Heavy Metal Hip Hop / Trap House Indie Dance Industrial Jazz / Blues Jungle Lofi Minimal Modern Neo-Classical Pop Psytrance Reggaeton Rock Soul / R&B Soundtrack

#### Hard Chamber 2

![](_page_44_Picture_83.jpeg)

÷

Marble and stone Chamber make crystal clear yet hard reflections.

## **6.5.3. 複数のプリセット情報を編集する**

<span id="page-45-0"></span>複数のプリセットの Types、Styles、作者名、メモを同時に編集することも簡単に行なえます。同時に編 集したいプリセットをリザルトペーンのリストでコマンド (macOS) または Ctrl (Windows) キーを押しな がらクリックして選択します。次に、Types や Styles を変更したり、コメント欄にメモを入力するなど して、セーブして完了です。

![](_page_45_Picture_30.jpeg)

## **7. ソフトウェア・ライセンス契約**

<span id="page-46-0"></span>ライセンシー料 (お客様が支払ったアートリア製品代金の一部) により、アートリア社はライセンサーとし てお客様 (被ライセンサー) にソフトウェアのコピーを使用する非独占的な権利を付与いたします。

ソフトウェアのすべての知的所有権は、アートリア社 (以下アートリア) に帰属します。アートリアは、本 契約に示す契約の条件に従ってソフトウェアをコピー、ダウンロード、インストールをし、使用すること を許諾します。

本製品は不正コピーからの保護を目的としプロダクト・アクティベーションを含みます。OEM ソフトウ ェアの使用はレジストレーション完了後にのみ可能となります。

インターネット接続は、アクティベーション・プロセスの間に必要となります。ソフトウェアのエンドユ ーザーによる使用の契約条件は下記の通りとなります。ソフトウェアをコンピューター上にインストール することによってこれらの条件に同意したものとみなします。慎重に以下の各条項をお読みください。こ れらの条件を承認できない場合にはソフトウェアのインストールを行わないでください。この場合、本製 品 (すべての書類、ハードウェアを含む破損していないパッケージ) を、購入日から30日以内にご購入いた だいた販売店へ返品して払い戻しを受けてください。

**1. ソフトウェアの所有権** お客様はソフトウェアが記録またはインストールされた媒体の所有権を有しま す。アートリアはディスクに記録されたソフトウェアならびに複製に伴って存在するいかなるメディア及 び形式で記録されるソフトウェアのすべての所有権を有します。この許諾契約ではオリジナルのソフトウ ェアそのものを販売するものではありません。

**2. 譲渡の制限** お客様はソフトウェアを譲渡、レンタル、リース、転売、サブライセンス、貸与などの行 為を、アートリアへの書面による許諾無しに行うことは出来ません。また、譲渡等によってソフトウェア を取得した場合も、この契約の条件と権限に従うことになります。本ソフトウェアをネットワーク上で使 用することは、同時期に複数のプログラムが使用される可能性がある場合、違法となります。お客様は、 本ソフトウェアのバックアップコピーを作成する権利がありますが、保存目的以外に使用することはで きません。本契約で指定され、制限された権限以外のソフトウェアの使用にかかる権利や興味を持たない ものとします。アートリアは、ソフトウェアの使用に関して全ての権利を与えていないものとします。

**3. ソフトウェアのアクティベーション** アートリアは、ソフトウェアの違法コピーからソフトウェアを保 護するためのライセンス・コントロールとして OEM ソフトウェアによる強制アクティベーションと強制 レジストレーションを使用する場合があります。本契約の条項、条件に同意しない限りソフトウェアは動 作しません。このような場合には、ソフトウェアを含む製品は、正当な理由があれば、購入後30日以内 であれば返金される場合があります。本条項11に関連する主張は適用されません。

**4. 製品登録後のサポート、アップグレード、レジストレーション、アップデート** 製品登録後は、以下の サポート・アップグレード、アップデートを受けることができます。新バージョン発表後1年間は、新バ ージョンおよび前バージョンのみサポートを提供します。アートリアは、サポート (ホットライン、ウェ ブでのフォーラムなど) の体制や方法をアップデート、アップグレードのためにいつでも変更し、部分 的、または完全に改正することができます。製品登録は、アクティベーション・プロセス中、または後に インターネットを介していつでも行うことができます。このプロセスにおいて、上記の指定された目的の ために個人データの保管、及び使用 (氏名、住所、メール・アドレス、ライセンス・データなど) に同意 するよう求められます。アートリアは、サポートの目的、アップグレードの検証のために特定の代理店、 またはこれらの従事する第三者にこれらのデータを転送する場合があります。

**5. 使用の制限** ソフトウェアは通常、数種類のファイルでソフトウェアの全機能が動作する構成になって います。ソフトウェアは単体で使用できる場合もあります。また、複数のファイル等で構成されている場 合、必ずしもそのすべてを使用したりインストールしたりする必要はありません。お客様は、ソフトウェ アおよびその付随物を何らかの方法で改ざんすることはできません。また、その結果として新たな製品と することもできません。再配布や転売を目的としてソフトウェアそのものおよびその構成を改ざんするす ることはできません。

**6. 権利の譲渡と著作権** お客様は、本ソフトウェアを使用するすべての権利を他の人に譲渡することがで きます。以下の条件を満たすことを条件とします。(a) お客様は、他の人に以下を譲渡します。(i) 本契約 および (ii) 本ソフトウェアとともに提供され、同梱され、またはプリインストールされたソフトウェアま たはハードウェア、本ソフトウェアに関するアップデートまたはアップグレードの権利を付与したすべて のコピー、アップグレード、アップデート、バックアップコピーおよび旧バージョンを含む。(b) お客様 が本ソフトウェアのアップグレード、アップデート、バックアップコピーおよび旧バージョンを保持して いないこと。(c) 受領者が本契約の条件に同意していること。(c) 受領者が、本契約の条件およびお客様が 有効なソフトウェアライセンスを取得した際のその他の規定を受け入れること。

 本契約の条件に同意しなかったことによる製品の返却(製品のアクティベーションなど)は、権利譲渡 後はできません。権利を譲渡した場合、製品の返却はできません。また、ソフトウェア及びマニュアル、 パッケージなどの付随物には著作権があります。ソフトウェアの改ざん、統合、合併などを含む不正な複 製と、付随物の複製は固く禁じます。このような不法複製がもたらす著作権侵害等のすべての責任は、お 客様が負うものとします。

**7. アップグレードとアップデート** ソフトウェアのアップグレード、およびアップデートを行う場合、当 該ソフトウェアの旧バージョンまたは下位バージョンの有効なライセンスを所有している必要がありま す。第三者にこのソフトウェアの前バージョンや下位バージョンを譲渡した場合、ソフトウェアのアップ グレード、アップデートを行う権利を失効するものとします。アップグレードおよび最新版の取得は、ソ フトウェアの新たな権利を授けるものではありません。前バージョンおよび下位バージョンのサポートの 権利は、最新版のインストールを行った時点で失効するものとします。

**8. 限定保証** アートリアは通常の使用下において、購入日より30日間、ソフトウェアが記録されたディス クに瑕疵がないことを保証します。購入日については、領収書の日付をもって購入日の証明といたしま す。ソフトウェアのすべての黙示保証についても、購入日より30日間に制限されます。黙示の保証の存続 期間に関する制限が認められない地域においては、上記の制限事項が適用されない場合があります。アー トリアは、すべてのプログラムおよび付随物が述べる内容について、いかなる場合も保証しません。プロ グラムの性能、品質によるすべての危険性はお客様のみが負担します。プログラムに瑕疵があると判明し た場合、お客様が、すべてのサービス、修理または修正に要する全費用を負担します。

**9. 賠償** アートリアが提供する補償はアートリアの選択により (a) 購入代金の返金 (b) ディスクの交換のい ずれかになります。お客様がこの補償を受けるためには、アートリアにソフトウェア購入時の領収書をそ えて商品を返却するものとします。この補償はソフトウェアの悪用、改ざん、誤用または事故に起因する 場合には無効となります。交換されたソフトウェアの補償期間は、最初のソフトウェアの補償期間か30 日間のどちらか長いほうになります。

**10. その他の保証の免責** 上記の保証はその他すべての保証に代わるもので、黙示の保証および商品性、特 定の目的についての適合性を含み、これに限られません。アートリアまたは販売代理店等の代表者または スタッフによる、口頭もしくは書面による情報または助言の一切は、あらたな保証を行なったり、保証の 範囲を広げるものではありません。

**11. 付随する損害賠償の制限** アートリアは、この商品の使用または使用不可に起因する直接的および間接 的な損害 (業務の中断、損失、その他の商業的損害なども含む) について、アートリアが当該損害を示唆し ていた場合においても、一切の責任を負いません。地域により、黙示保証期間の限定、間接的または付随 的損害に対する責任の排除について認めていない場合があり、上記の限定保証が適用されない場合があり ます。本限定保証は、お客様に特別な法的権利を付与するものですが、地域によりその他の権利も行使す ることができます。